Merchant Mobile POS Activation

1, Download or Get the OAB Mobile Pay APK for Android.

2, Install the same in the **Android 10** or Above with **NFC** enabled Mobile.

3, After the Document process from OAB side merchant will receive the Verification OTP in their official mobile number given to the bank which is valid for **3 Hrs**.

4, Merchant should use the OTP with in 3hrs .

In case if OTP expired ask Bank to resend the Verification OTP.

5, After the OTP received open the OAB Mobile pay app in the mobile and it will landed like below screen.

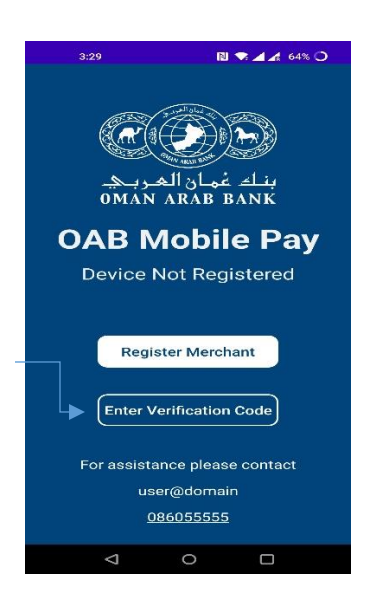

6, Click Enter Verification Code

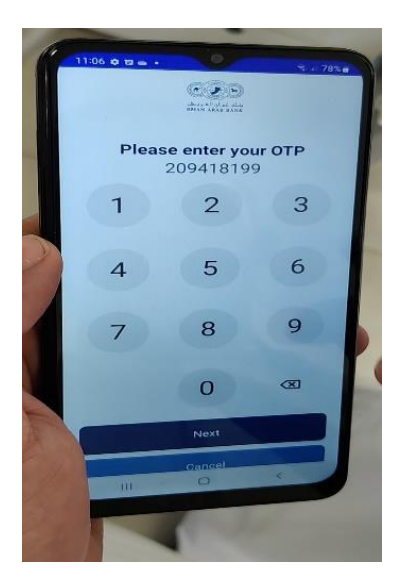

7, it ask for 4Digit Supervisor password which is used for void and refund transaction by the merchant.

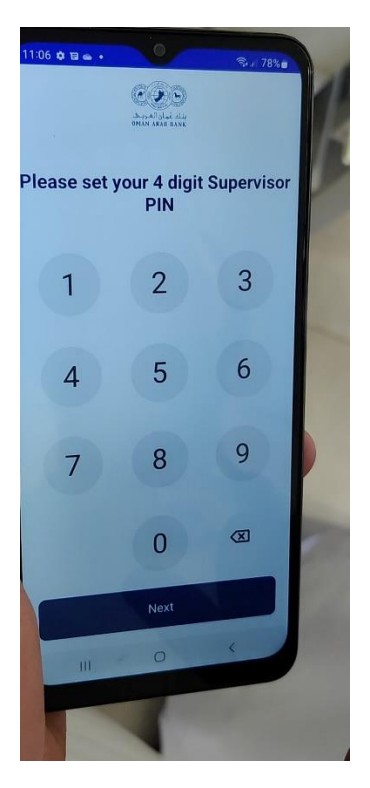

8, After that merchant Device will registered with OAB and secure connection will establish device ready to make the transactions.

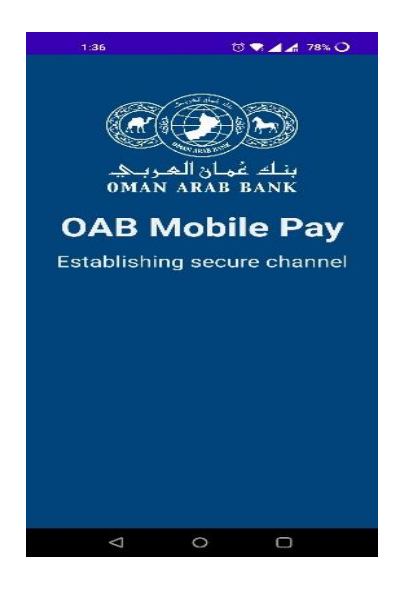

Note: Incase this process not finished and app not opened it may be system find vulnerability in the device or Jail break mobile or some kind of harm full app may installed in the mobile.

In that case kindly use different mobile or contact Bank.

9, After the device register successfully it will take to below transaction page.

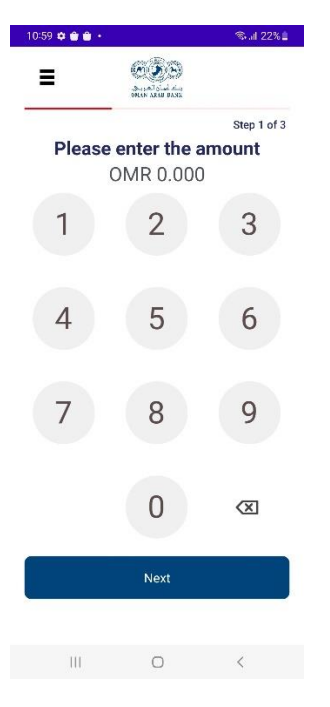

Merchant can do the transaction as normal POS.

10, Enter the amount and click next –> Hold the card back side of the Mobile where the NFC is placed (Based on the model).

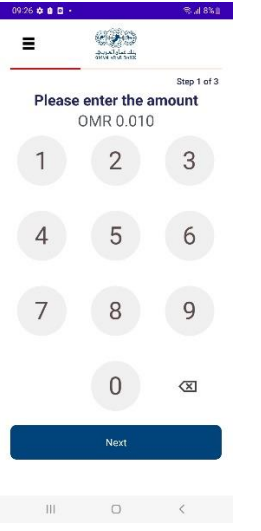

11, Screen redirect to tap the card, Hold the card until it say remove the card.

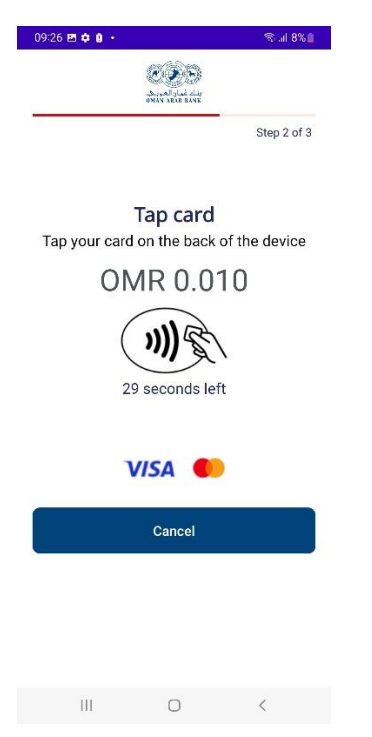

Note: In case the Transaction more than CVM limit it will ask for the card holder PIN to verify.

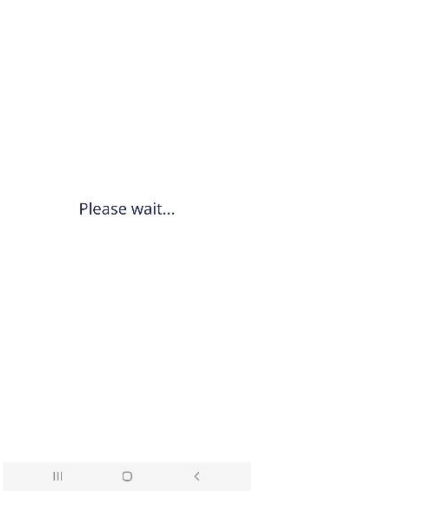

 $\circledcirc \mathbf{1} \otimes \mathbf{2} \otimes \mathbf{3} \otimes \mathbf{4} \qquad \circledcirc \qquad \circledcirc \mathbf{3} \otimes \mathbf{1} \qquad \circledcirc \qquad \circledcirc \mathbf{4} \otimes \mathbf{5} \otimes \mathbf{1} \qquad \circledcirc$ 

12, Then the transaction will success received the success page.

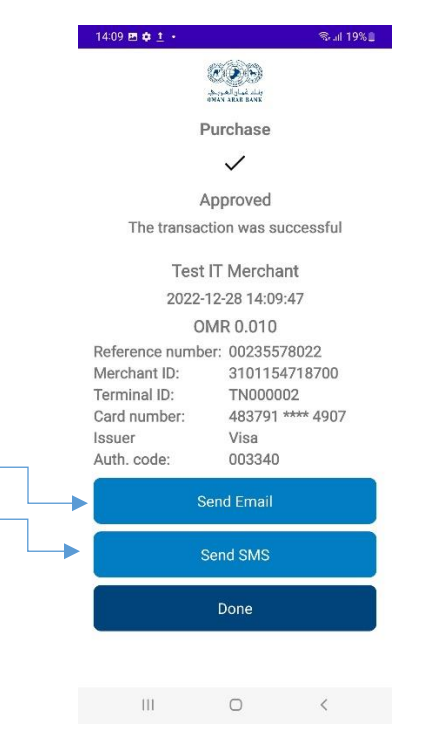

Use send Email and Send SMS option to send the Transaction receipt to the customer.

#### Fetch Old or Current Transaction History:

- In the transaction screen left side of the above you have the three line symbol and click the same
- Click the Transaction History to view the old or current transaction history.

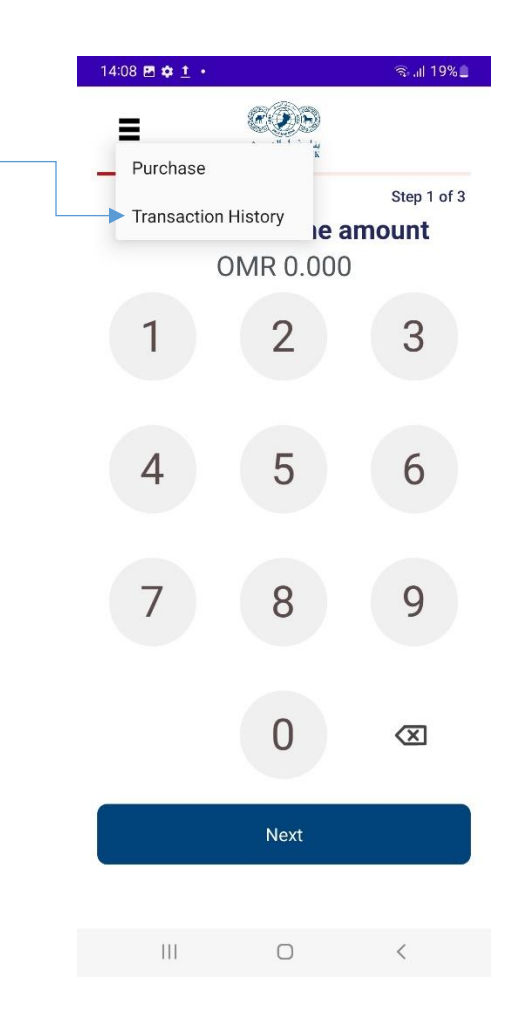

Received the screen like below which have the date range from and to date merchant can set and click the Fetch transaction.

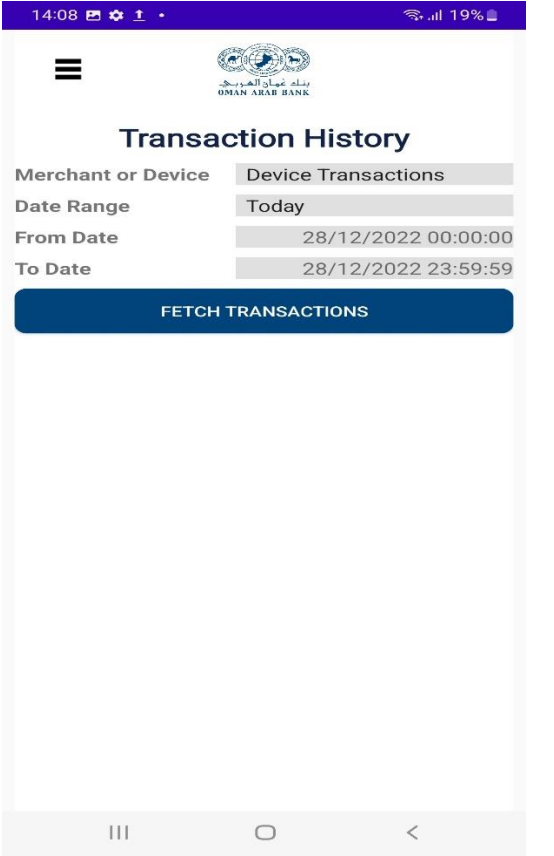

Set from and to Date and time range to fetch the transaction.

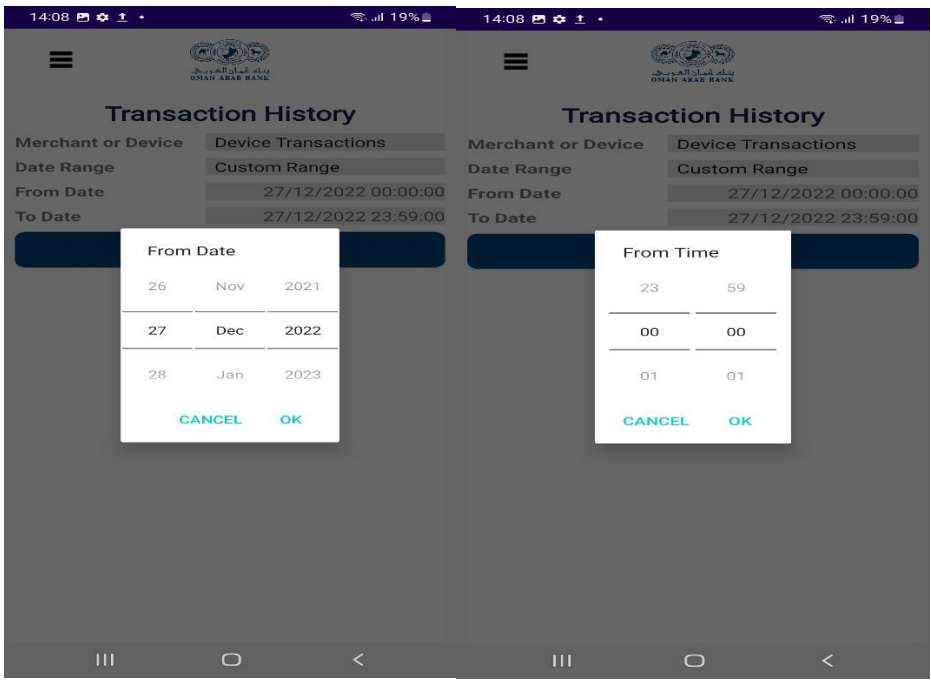

Transaction History Result for the specific Date and time range:

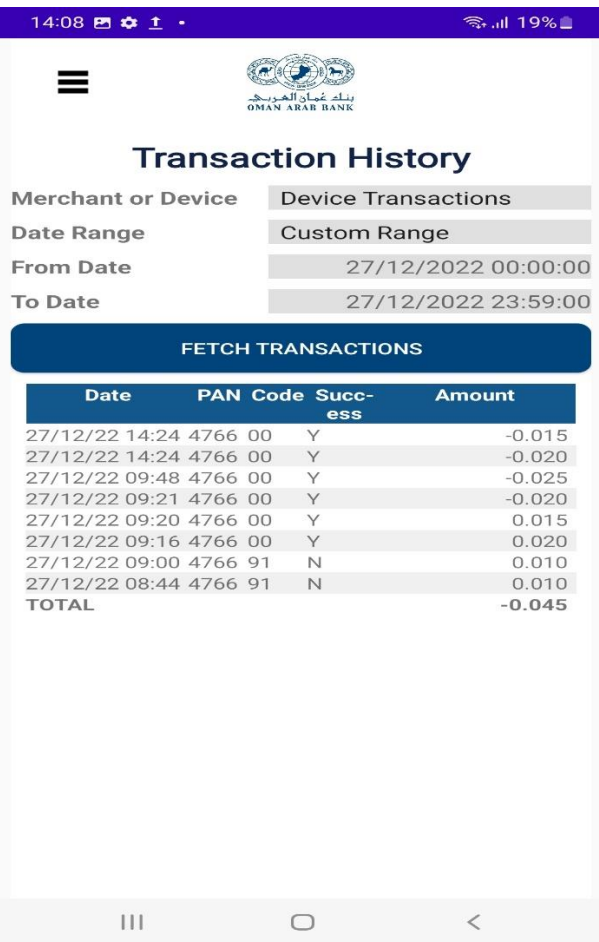

Note: User can find the Total transaction value in the Total field. Its is subject to the void and refund of that particular range.

**Success columns Y- Transaction success and N- Transaction Failed.** 

**Negative (-) symbol denoted the void or Refund.**

#### Void Transaction:

**Same day transaction only have the Void option**

**1, Click the specific transaction in the transaction history**

#### **Click the Void Transaction option in the below**

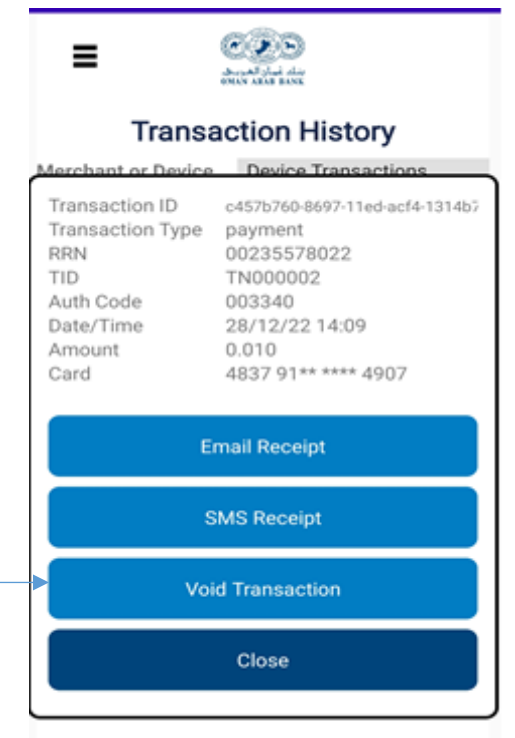

**It will ask for the supervisor PIN which merchant set at the time of device OTP verification.**

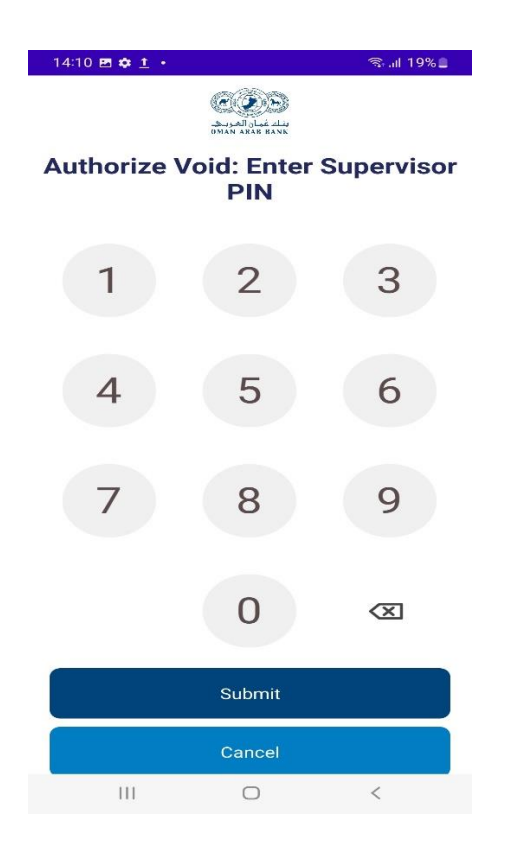

**Received the Void success message screen like below.**

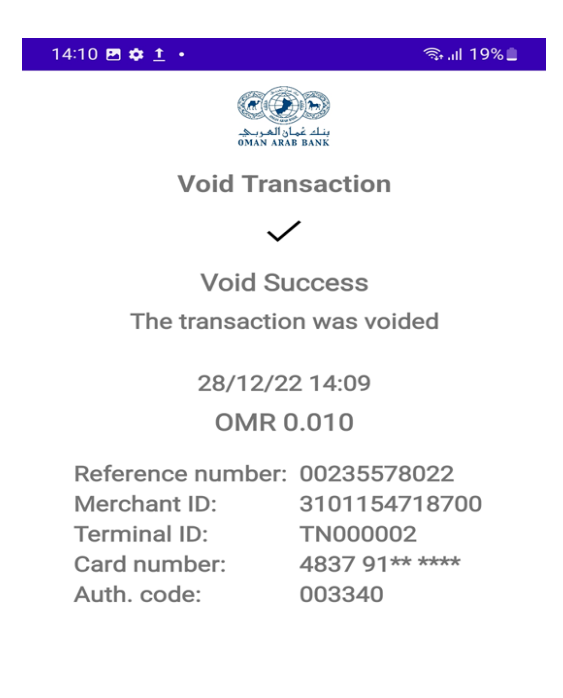

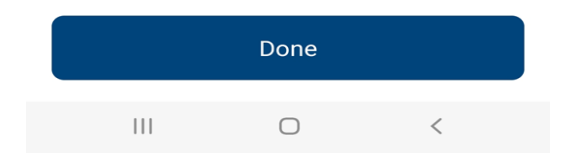

#### Refund Transaction:

**This option will only come next day of the original purchase transaction**

**1,Go to the old Fetch history transaction and select the specific purchase transaction.**

**2,Select the below Refund Transaction option to refund the transaction.**

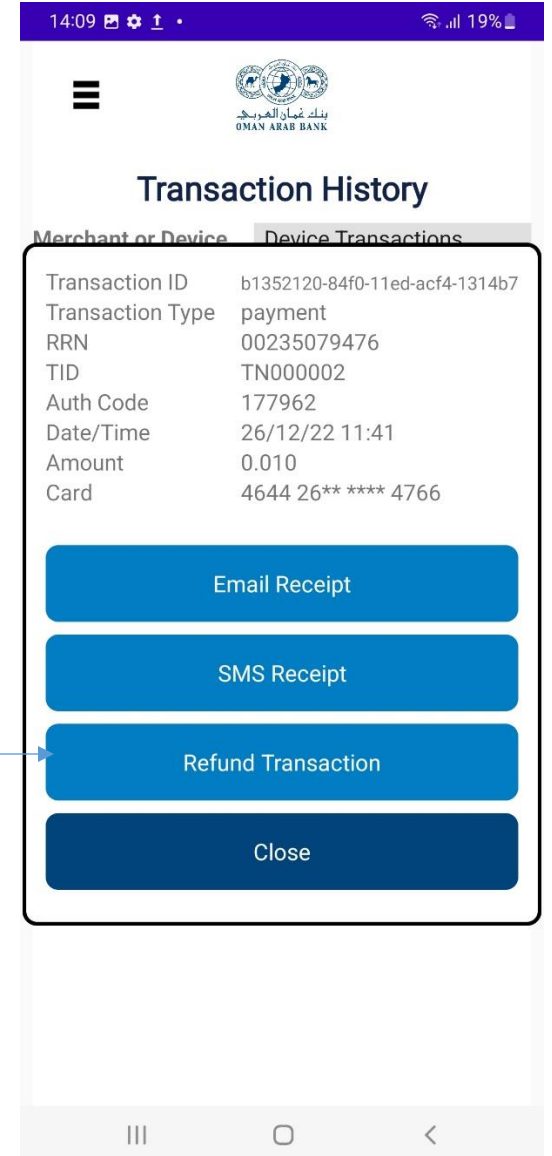

**3, It will ask for the supervisor PIN which merchant set at the time of device OTP verification.**

**4,Redirectd to the Tap card page and merchant need to tap the same card used for the purchase in the refund also.**

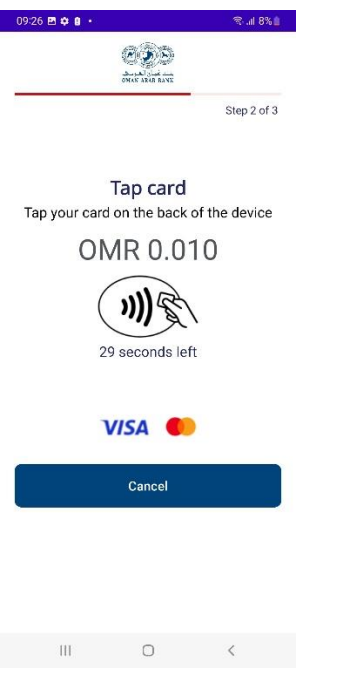

**5, Ask for card PIN in case of CVV value high.**

**6, Refund successful screen will be redirected with the success details.**

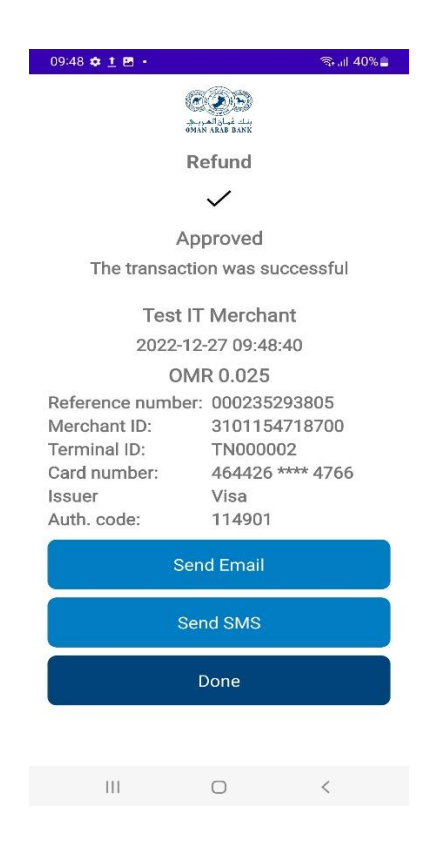